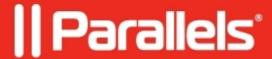

# <u>Using Microsoft Entra ID as an Identity Provider (IdP) for Parallels Browser Isolation</u>

• Parallels Browser Isolation

## Configuring Microsoft Entra ID as an Identity Provider (IdP)

## **App Registration**

- 1. Navigate to <a href="https://portal.azure.com/#home">https://portal.azure.com/#home</a> .
- 2. In the top Search Bar, search "App Registration".
- 3. On App registration, click on "New registration".
- 4. Provide the following values:
  - ♦ Name
  - ♦ Supported Account Type
  - ♦ Redirect URI
  - ♦ Select "Web" from the drop-down.
  - ♦ Value https://pbi.parallels.com/rbi/oidc/signin/callback
- 5. Now Move to the Left Navigation Pane to do the following on each tab.

#### **Certificates and Secrets**

- 1. Navigate to the **Secret** tab.
- 2. Click on "New client secret".
- 3. Add a "Description" and set the expiration time.
- 4. Finally, click "Add".

# **Token configuration**

- 1. "Add group claim", select group types, and click "Add".
- 2. Select an appropriate group type.
- 3. Customize token property.
- 4. Add Optional Claim.
- 5. Token Type = ID.
- 6. Select Claim and preferred\_username in the checkbox.

#### **API Permission**

- 1. Add permission", then on "APIs my organization uses", then on "Microsoft Graph"
- 2. Click on "Delegate permission",
- 3. Select permission "group",
- 4. Select "Group".
- 5. Read "All"
- 6. Click on "Add permission"
- 7. Click on "Grant admin consent", then "Yes"

#### **Owners**

- 1. Goto Owners and Click "Add Owners"
- 2. Add the list of users who would be using the Parallels Browser Isolation

- 3. Go to the Overview section and have the following values at hand for the Next Steps on IdP Configuration on Parallels Browser Isolation
- 4. Discovery URL Goto Endpoints and Copy OpenID Connect metadata document value (Format https://login.microsoftonline.com/{tenantid}/v2.0/.well-known/openid-configura-
- 5. Client ID Application (client) ID
- 6. Client Secret Client Credentials (Also can be fetched from certificated) Copy the Secret Value (Which is hidden)

## **Parallels Browser Isolation My Account**

- 1. Goto **Dashboard** and Navigate to Parallels browser Isolation.
- 2. Click on **Initial Config** to navigate to the Parallels Browser Isolation Owner Portal.
- 3. Copy and paste the above values into the configuration section of the Admin Portal on Parallels Browser Isolation. *Note: The initial owner of the Parallels Browser Isolation will complete this step.*

Please refer to the image below:

© 2024 Parallels International GmbH. All rights reserved. Parallels, the Parallels logo and Parallels Desktop are registered trademarks of Parallels International GmbH. All other product and company names and logos are the trademarks or registered trademarks of their respective owners.